# Manual Instalación y Programación

# Lector Controlador AR725E

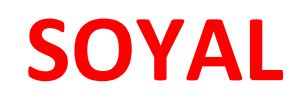

## Características

- Stand Alone / Networking
- Capacidad 15.000 usuarios
- Versión de lectura 125 k y Mifare 13.56
- IP55
- Panel Iluminado y Touch
- Soporta lectora esclava Wiegand
- Control 2 Puertas Lectora + Botón
- Tres modos de Acceso: Tarjeta Clave Tarjeta + Clave

En esta guía explicaremos la instalación, programación y funciones especiales del lector controlador

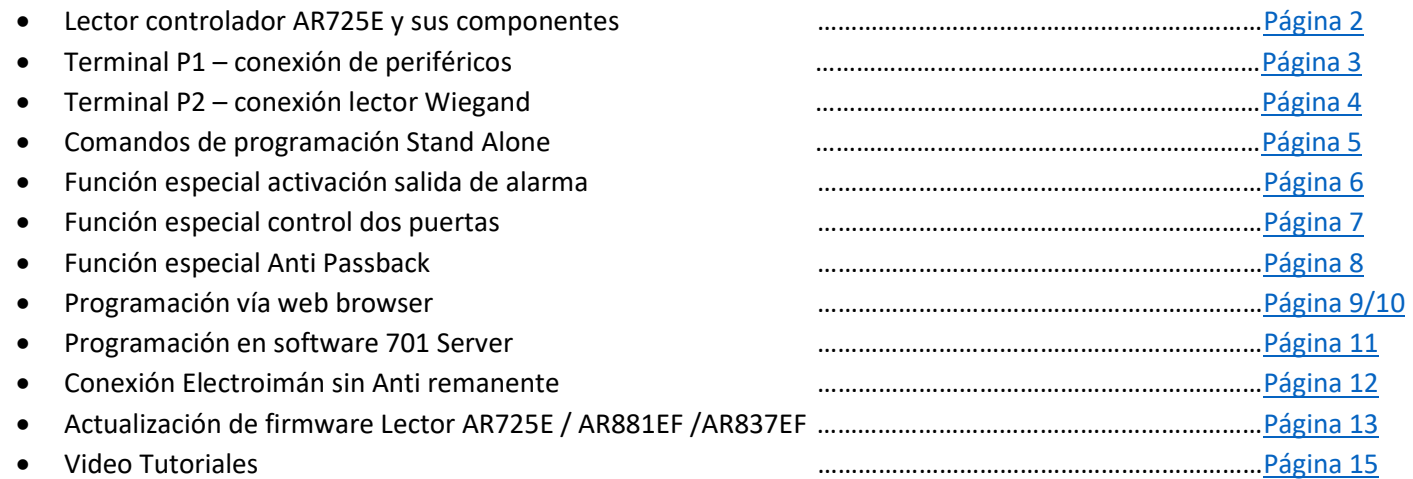

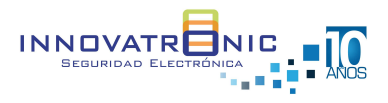

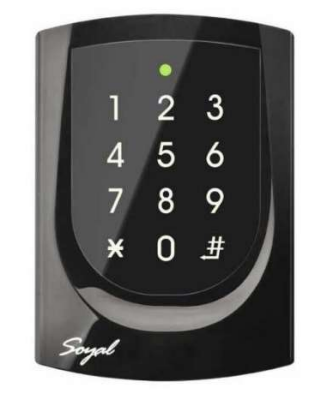

### Lector controlador AR725E y sus componentes

El lector controlador tiene 7 terminales de cables para la conexión de periféricos y otras funciones. Los terminales más utilizados comúnmente en las instalaciones son: P1 – P2 – P3

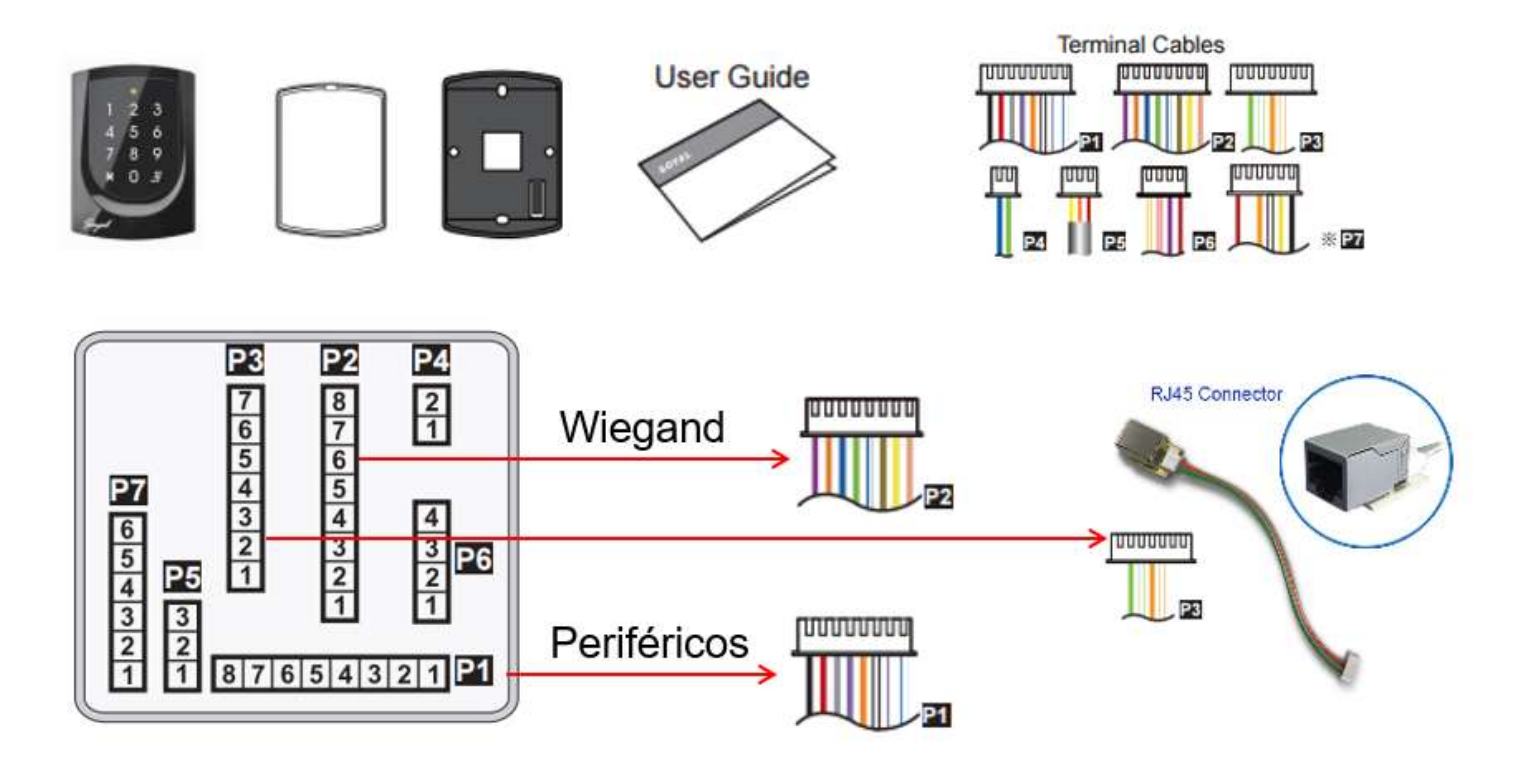

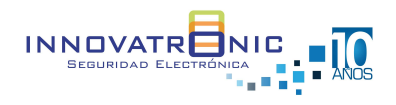

#### Terminal P1 – conexión de periféricos

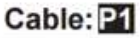

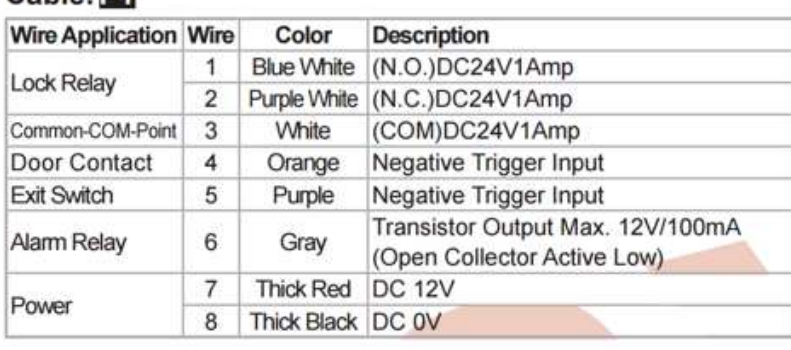

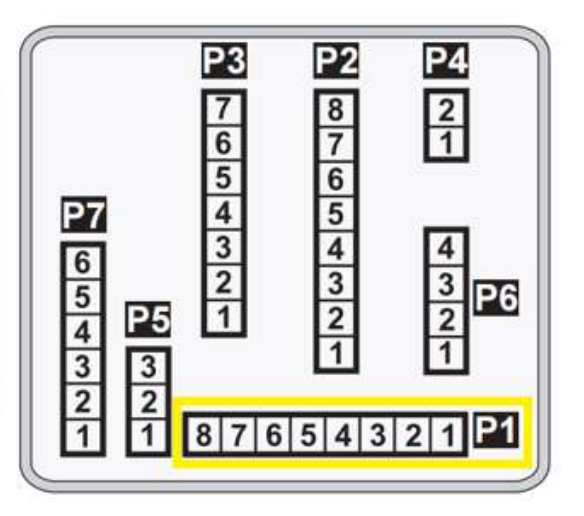

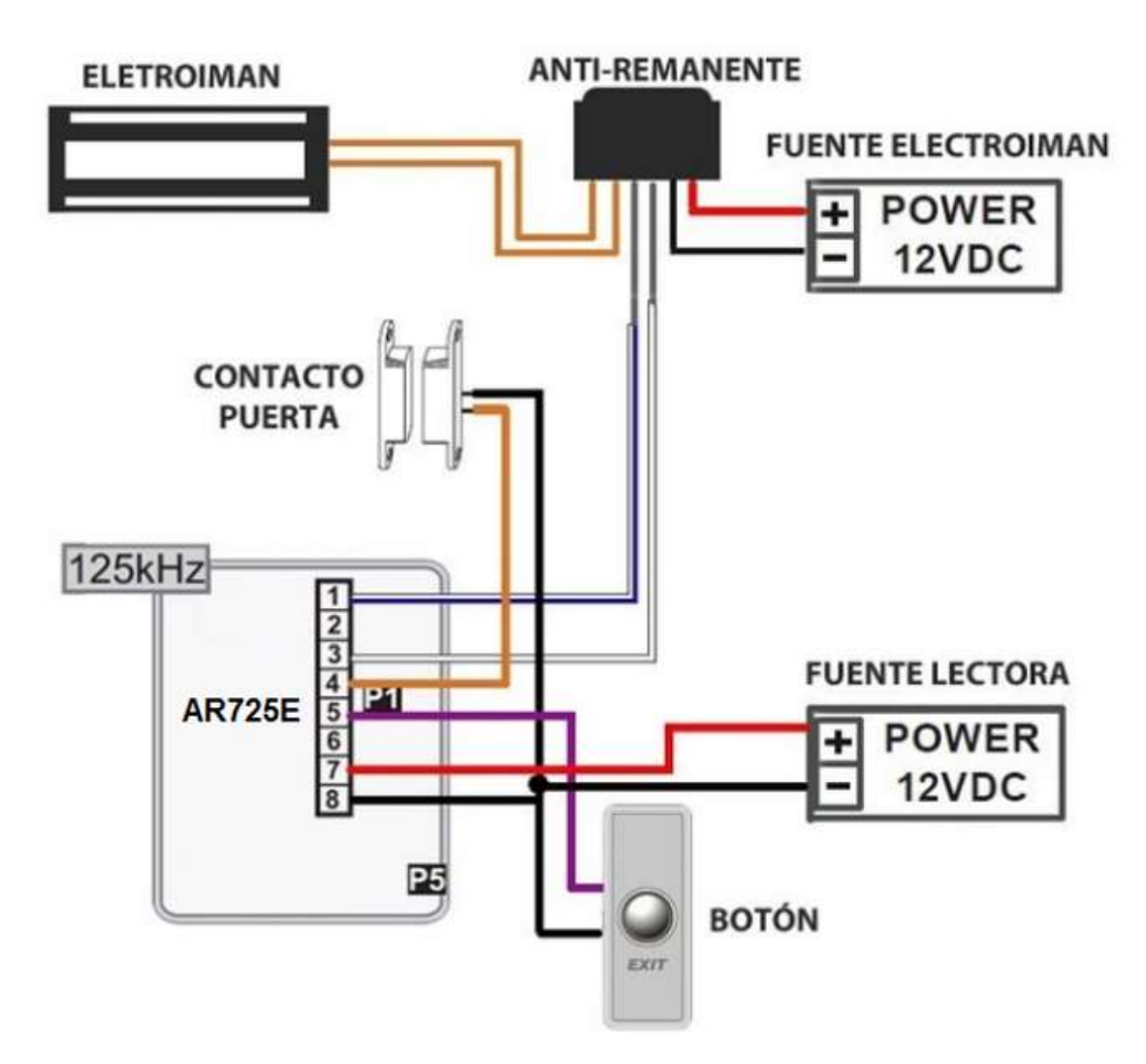

NOTA: Cuando el electroimán no tiene anti-remanente seguir conexión página 12

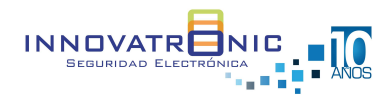

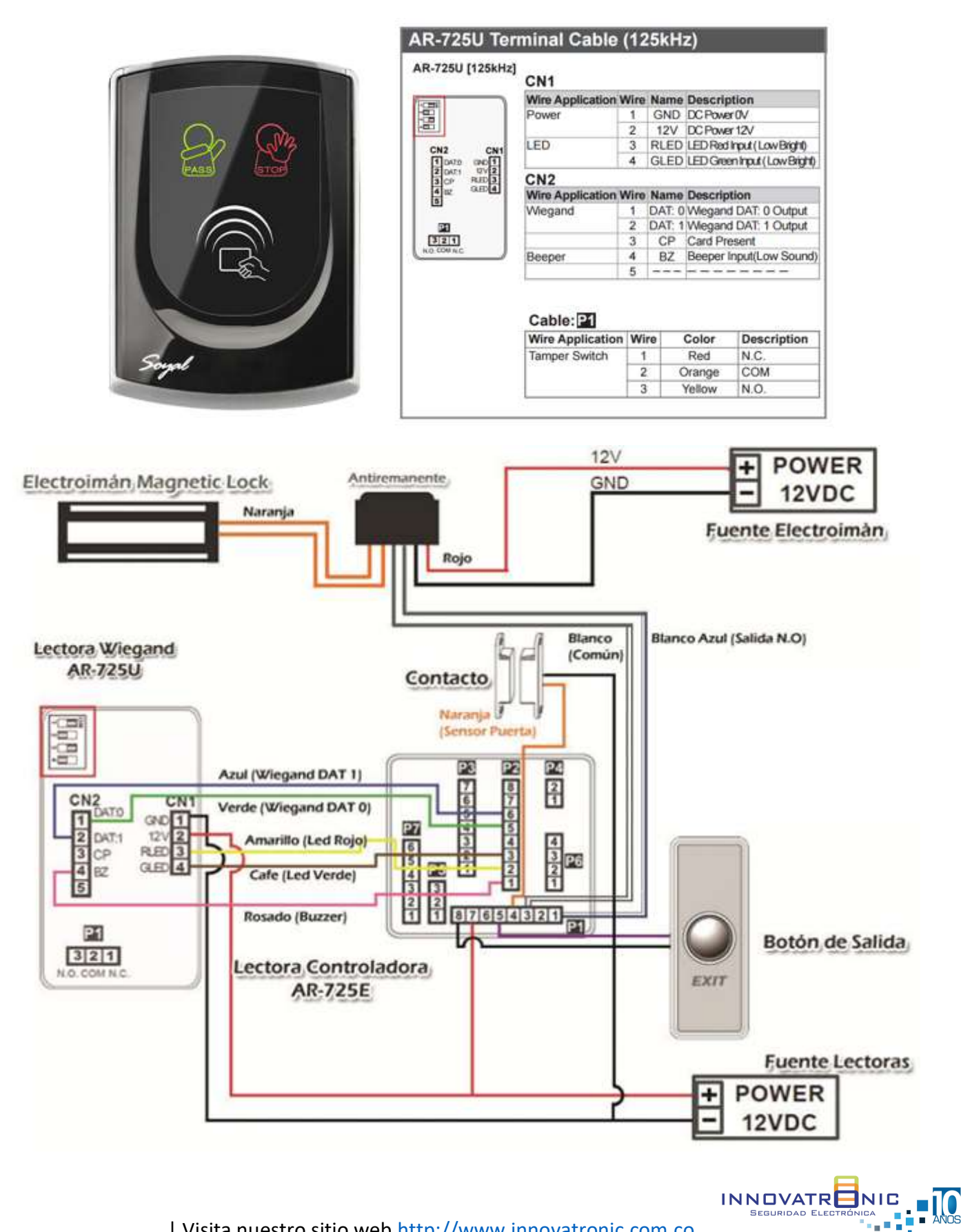

#### Terminal P2 – Conexión lector Wiegand

#### Comandos de programación Stand Alone

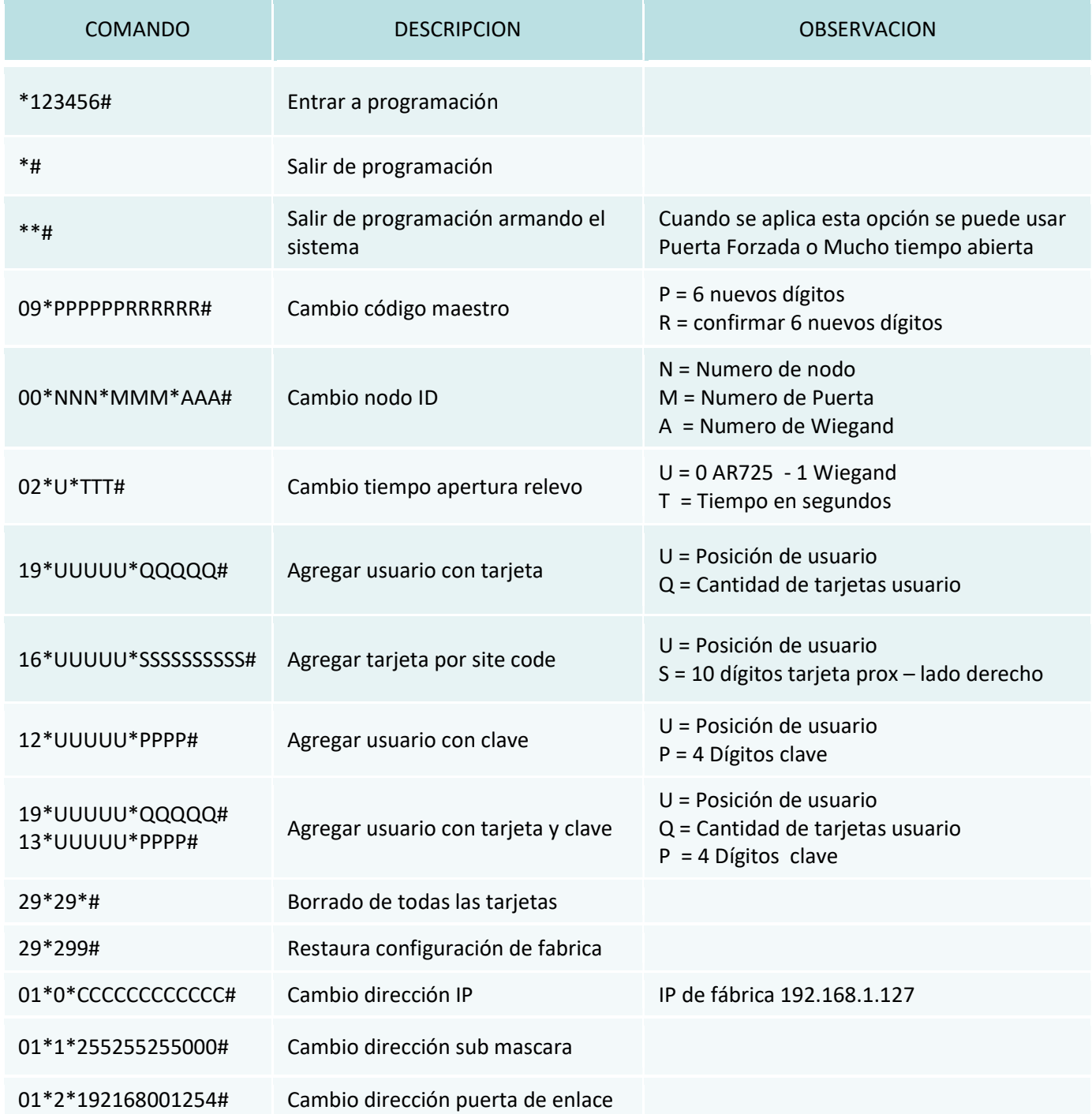

NOTA: Descargue manual completo de instalación y comandos de programación.

https://img1.wsimg.com/blobby/go/eda87085-81fe-439b-83db-20428a1a3287/downloads/Manual%20AR725E-V2.pdf?ver=1594049066645

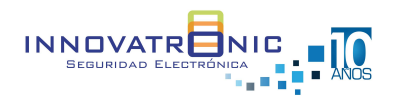

# Función Especial

## Activación salida de alarma

El lector controlador permite generar una activación de colector abierto cuando se genera una apertura de la puerta de manera forzada o si luego de una apertura valida la puerta queda abierta.

Para está función es necesario tener en cuenta lo siguiente:

- En la salida de alarma ( Cable gris Positivo de la fuente ) se debe adicionar un relevo
- Al salir de programación en la lectora de sebe aplicar \*# Para que el lector entre en estado de armado
- En el software 701 Client se genera una notificación del evento

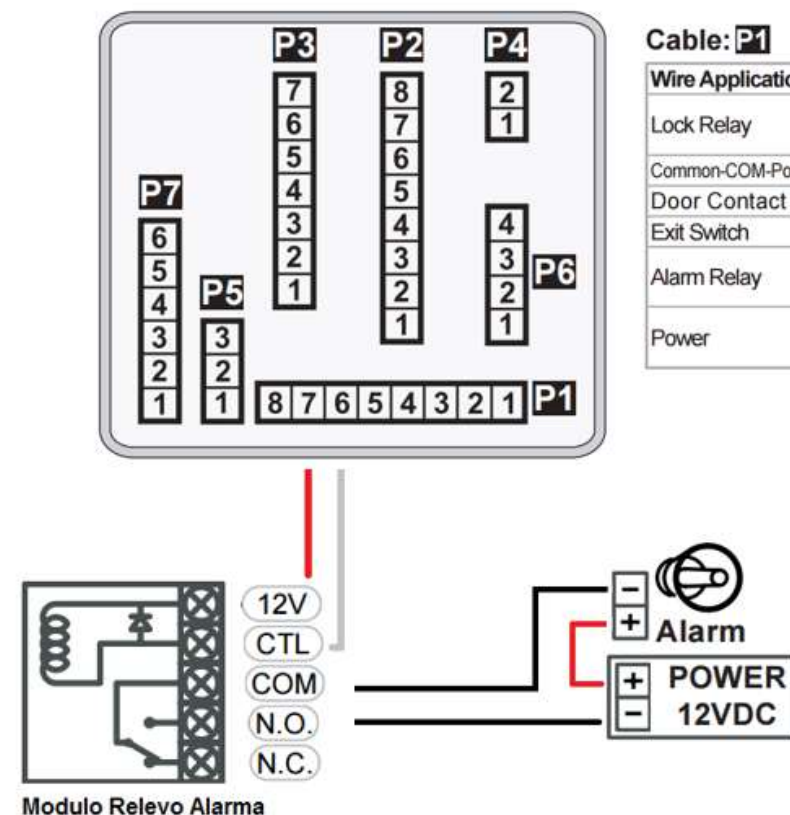

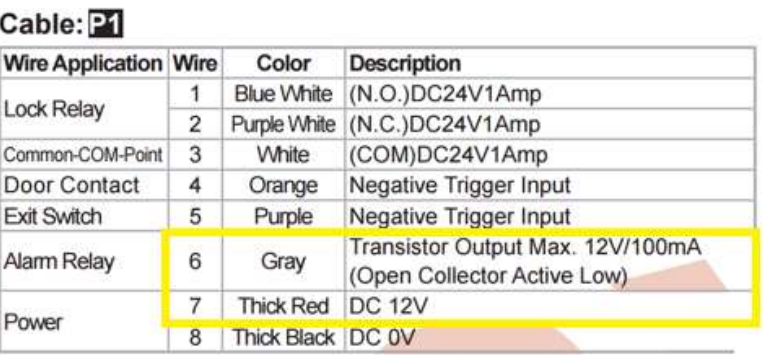

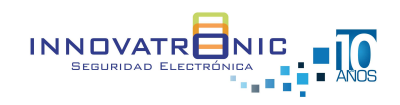

# Función Especial

#### Control Apertura 2 Puertas

Está función permite el control de ingreso en dos puertas mediante un lector controlador AR725E y un lector esclavo Wiegand cada puerta con sus elementos periféricos (Electroimán, botón de salida, magnético liviano). En el software se verá reflejada la información de cada puerta de forma independiente.

Para está función es necesario tener en cuenta lo siguiente:

Se debe configurar la identificación de los nodos en la controladora

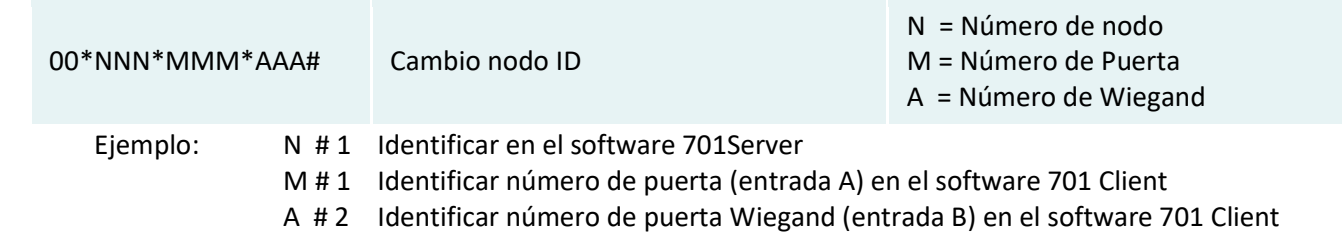

- Para habilitar esta función es necesario digitar el siguiente comando: 24\*1\*000# de manera que el relevo principal P1 daría apertura a la puerta A y la salida de colector abierto del puerto Wiegand P2 daría apertura a la puerta B.
- Debemos anexar un relevo para la apertura de la puerta B

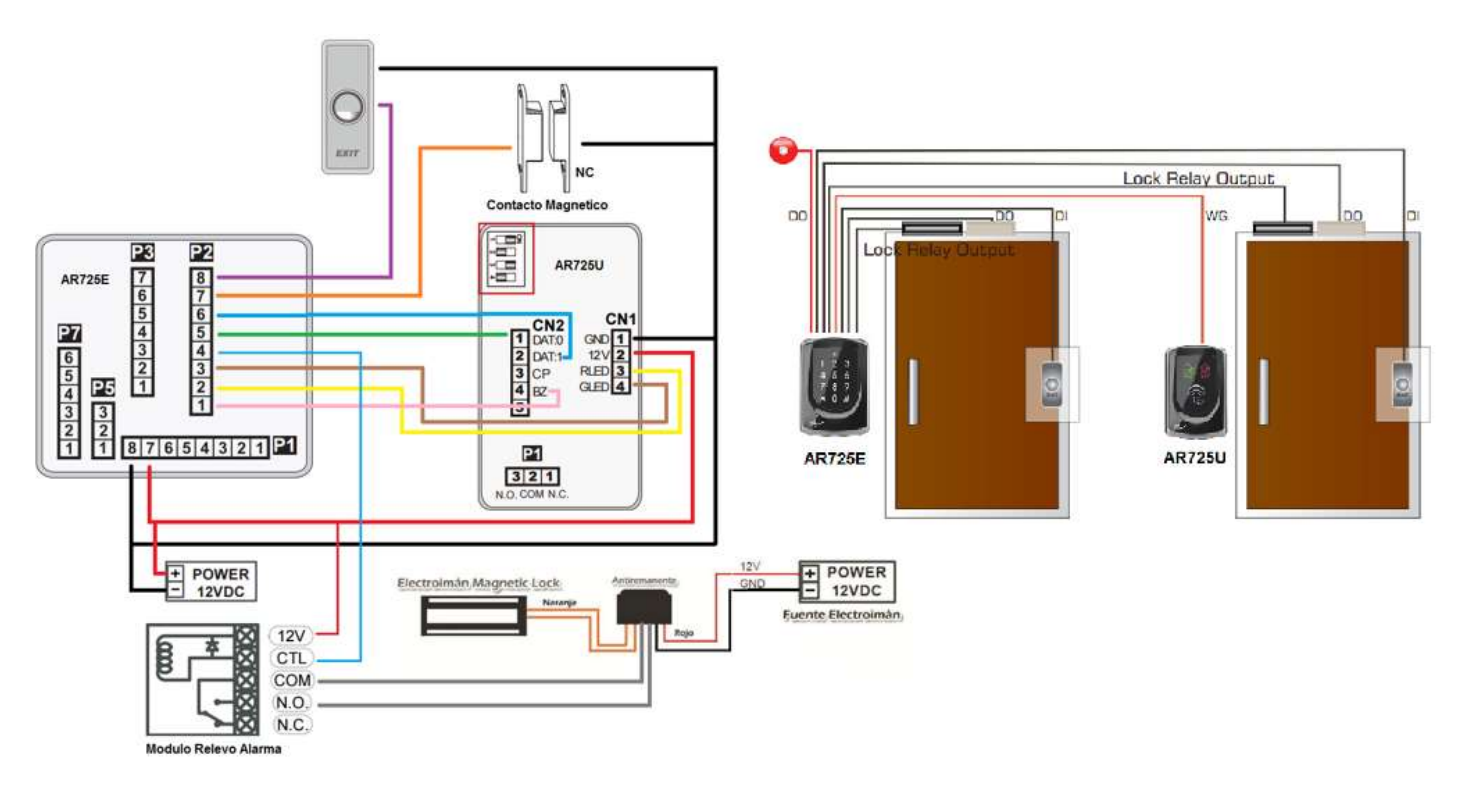

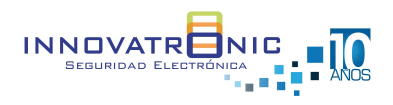

INNOVATRENICA

## Función Especial

## Anti Pass back

Es una función que permite el acceso a un área, solo si previamente se ha tenido un acceso válido por el sentido opuesto de la misma. Es decir un usuario puede salir, solo si ha registrado su acceso a la entrada y viceversa.

Para la activar esta función es necesario lo siguiente.

Activar el siguiente comando

701 Cliente - IREGISTRO DE TRANSACCIONES2020/03/301

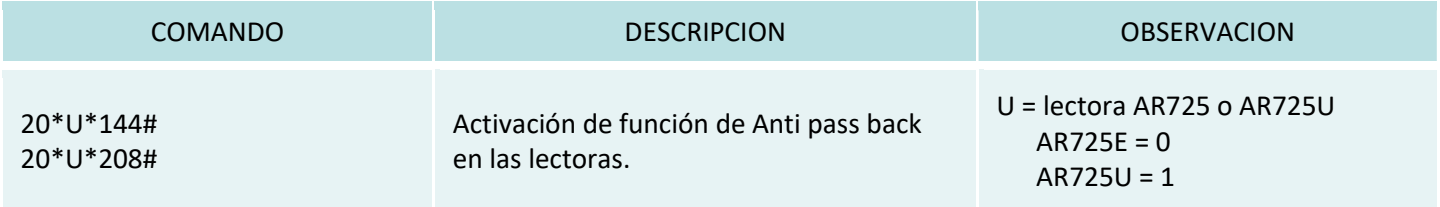

#### En el software 701 Client se debe activar a cada usuario el Anti Passback.

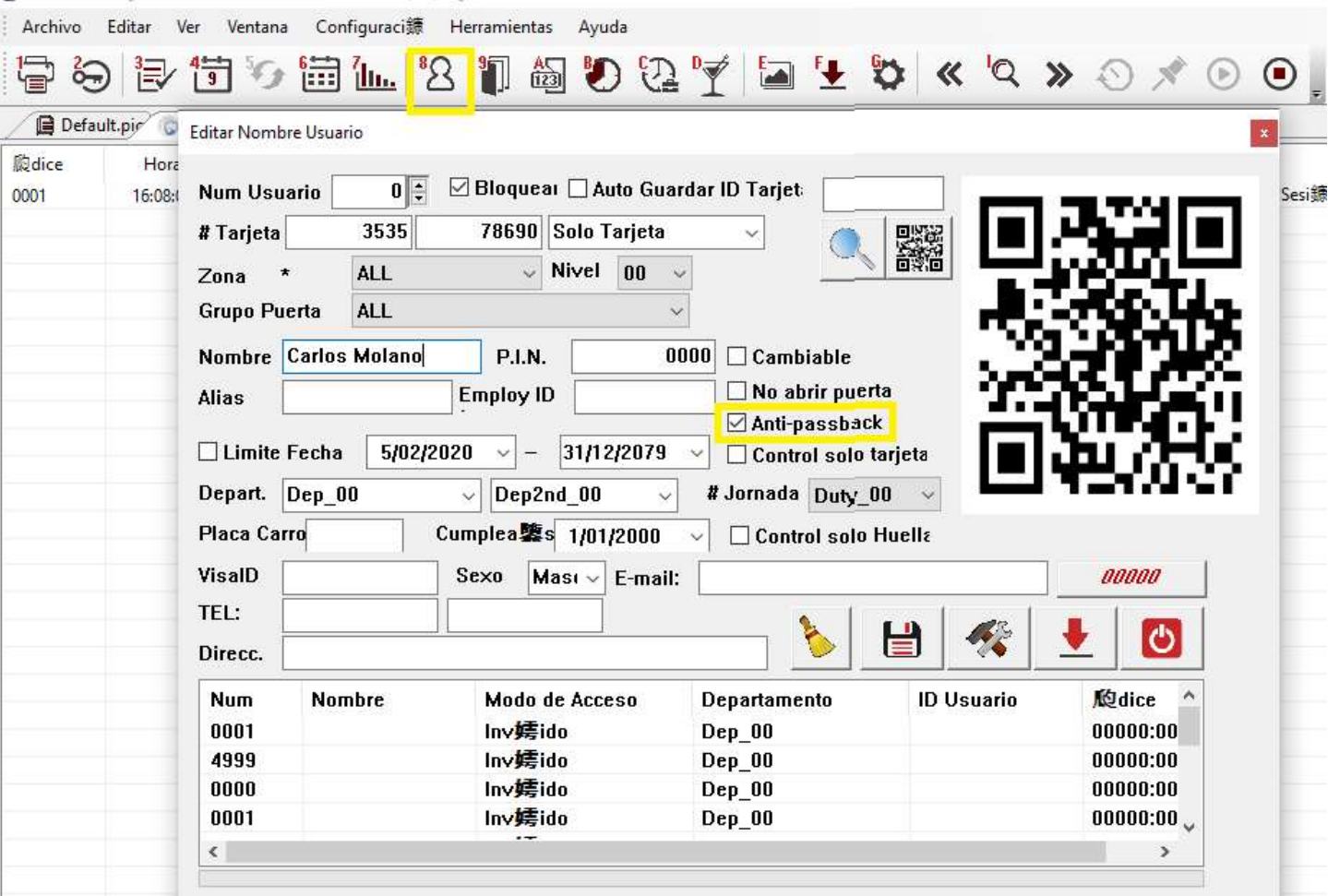

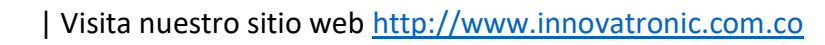

#### Programación vía web browser

El lector cuenta con un web browser para configuración de parámetros y administración de usuarios.

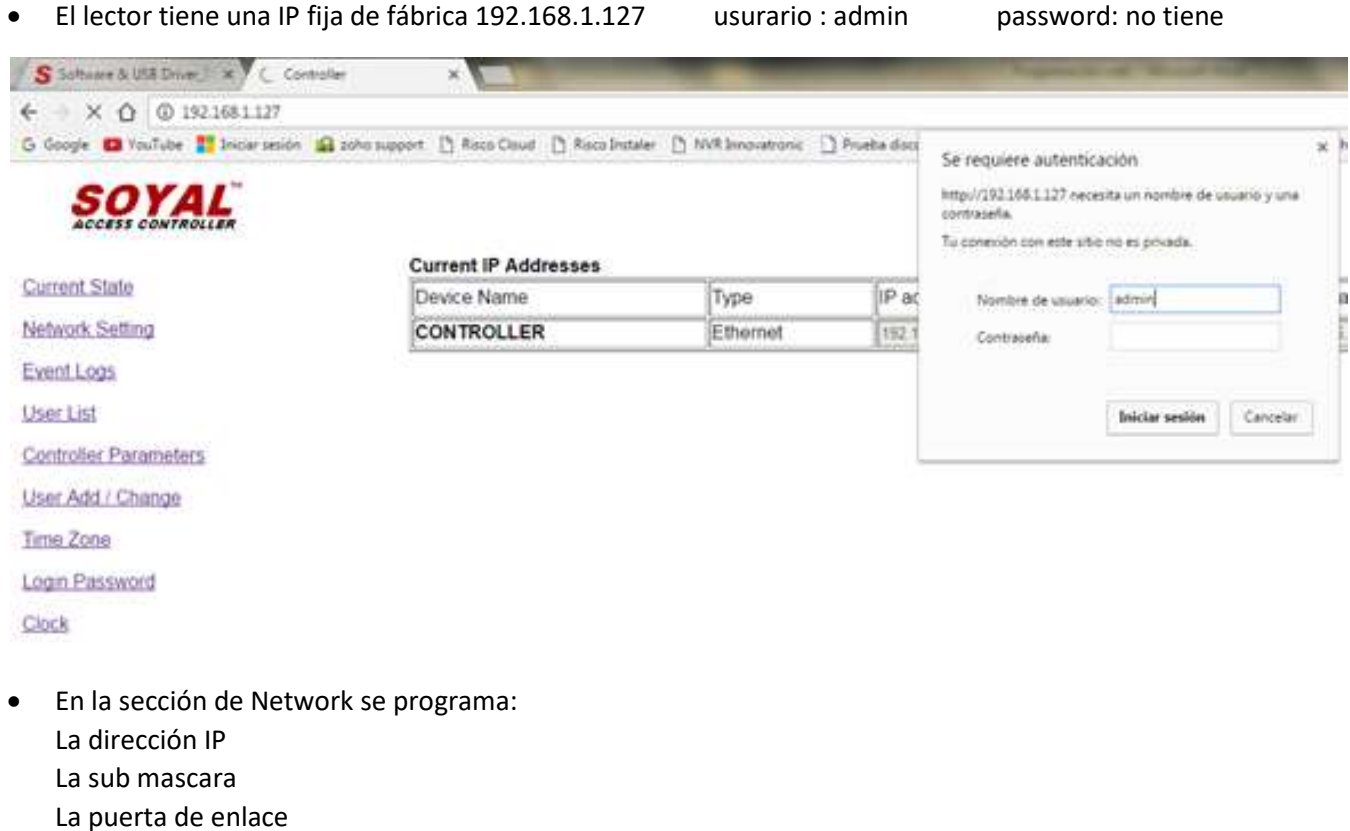

El nodo de identificación para ser programado en el software 701 Server

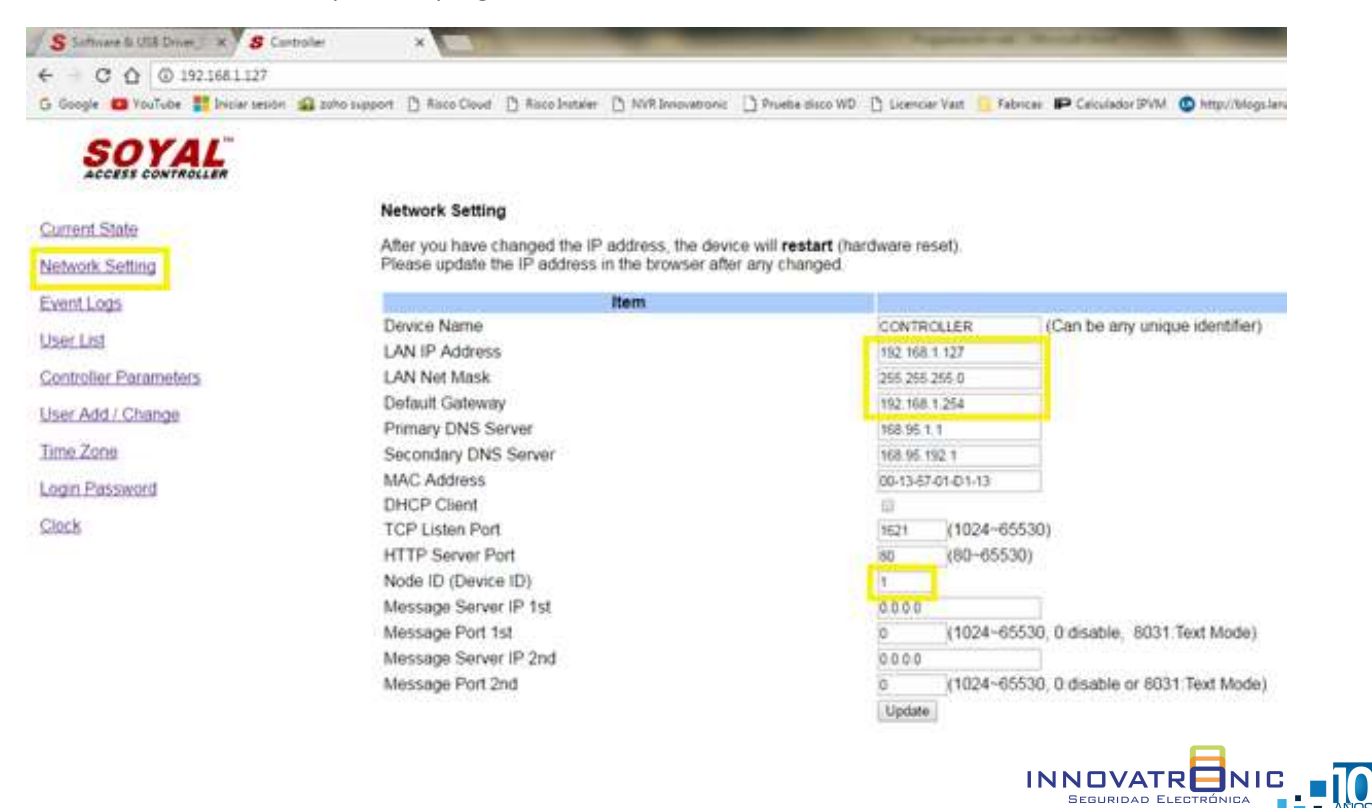

 En la sección Parámetros de Control se programa Número de puerta Número de puerta Wiegand Código maestro Tiempo de activación del relevo Activación de puerta forzada

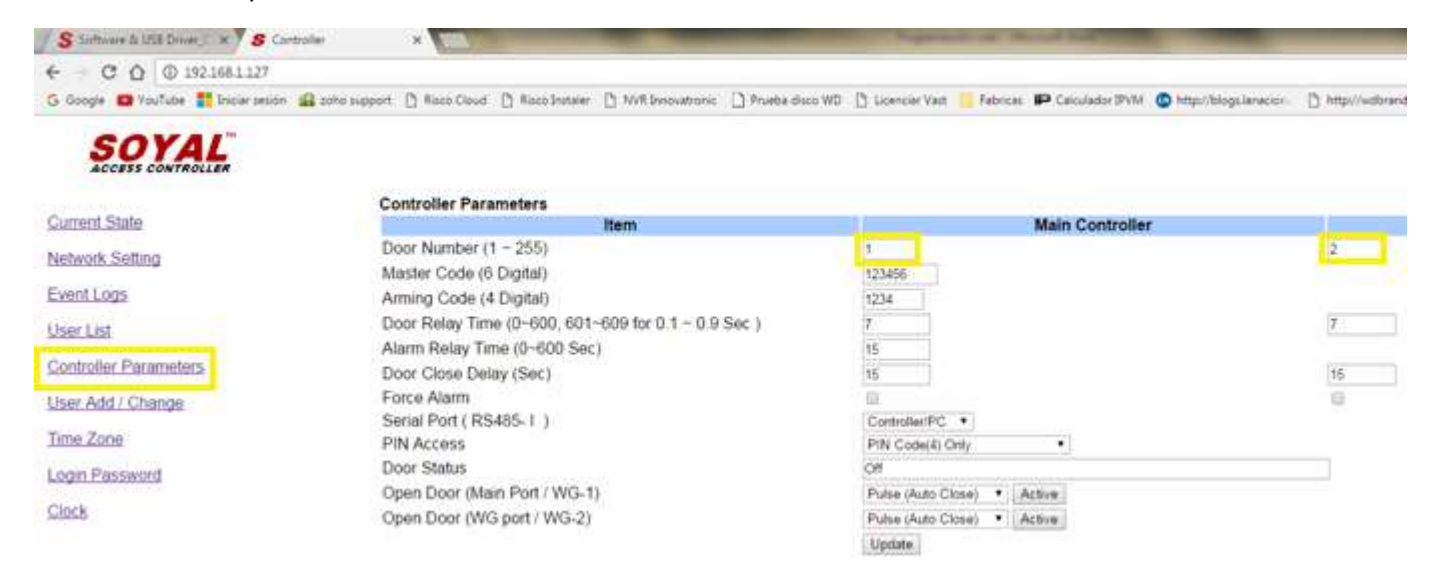

 En la sección adicionar usuarios se programa El modo de acceso El número de tarjeta y la clave

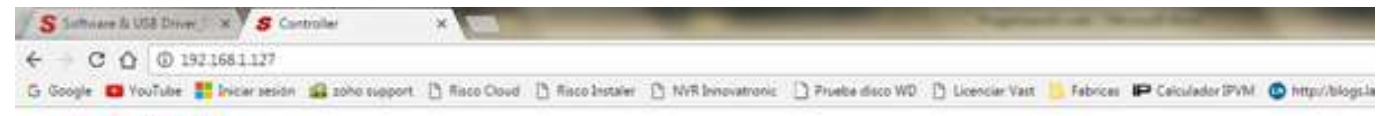

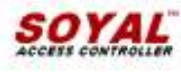

#### Add and Change User Profile

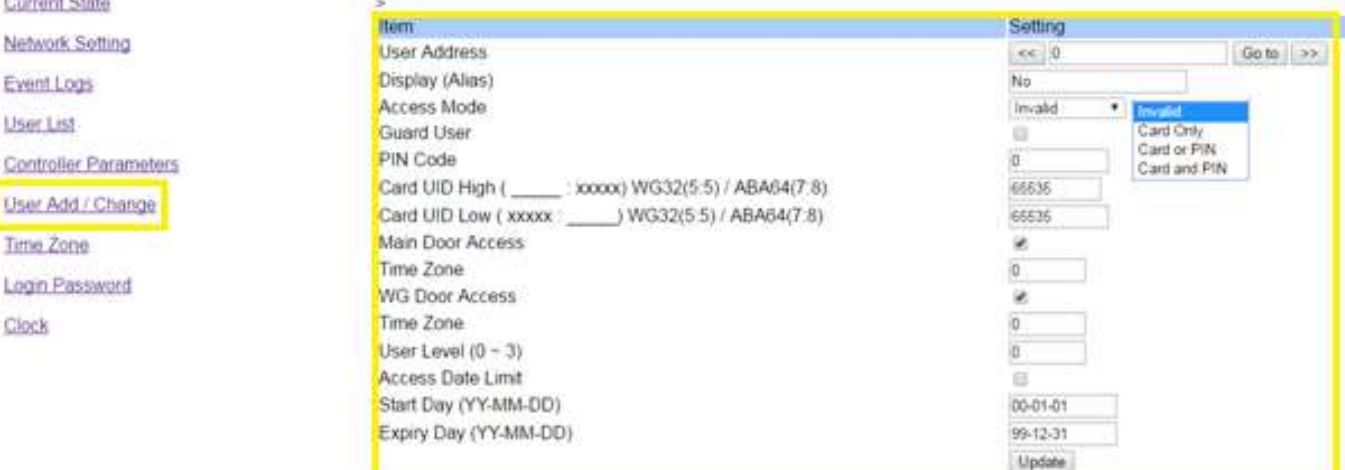

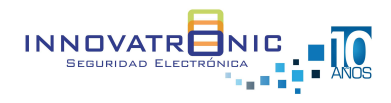

#### Programación en software 701 Server

#### Sección COM

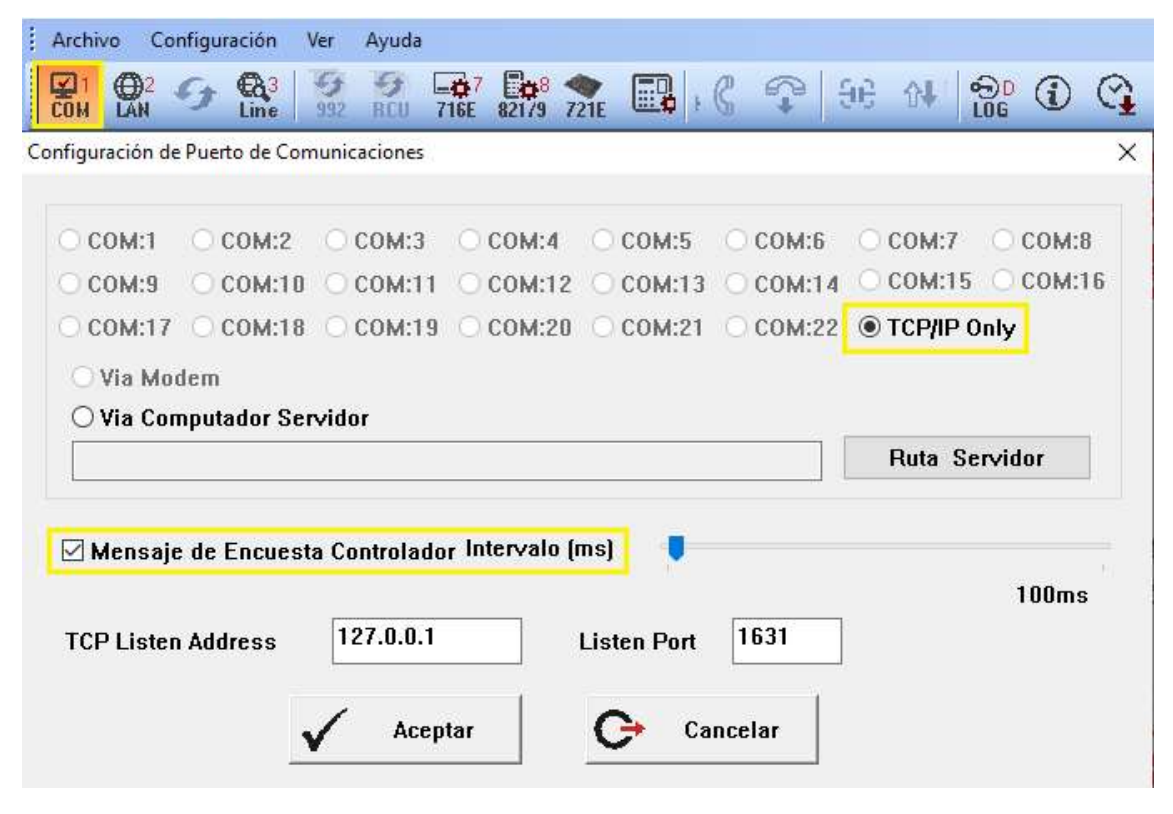

#### Sección LAN

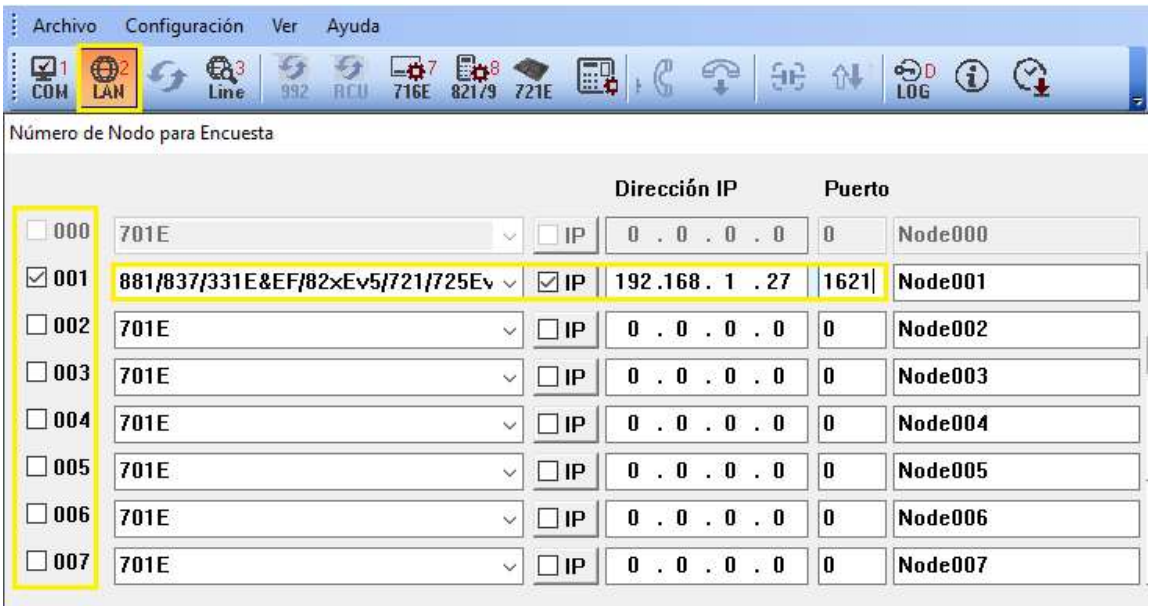

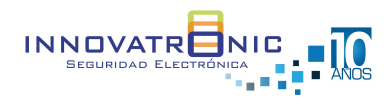

#### Conexión Electroimán sin Anti remanente

Cuando el electroimán no tiene anti remanente se recomienda el uso de un relevo adicional debido a que los voltajes que se generan en el electroimán buscan un punto de desahogo y para el caso de las lectoras SOYAL afecta el botón de apertura y/o la salida relevada.

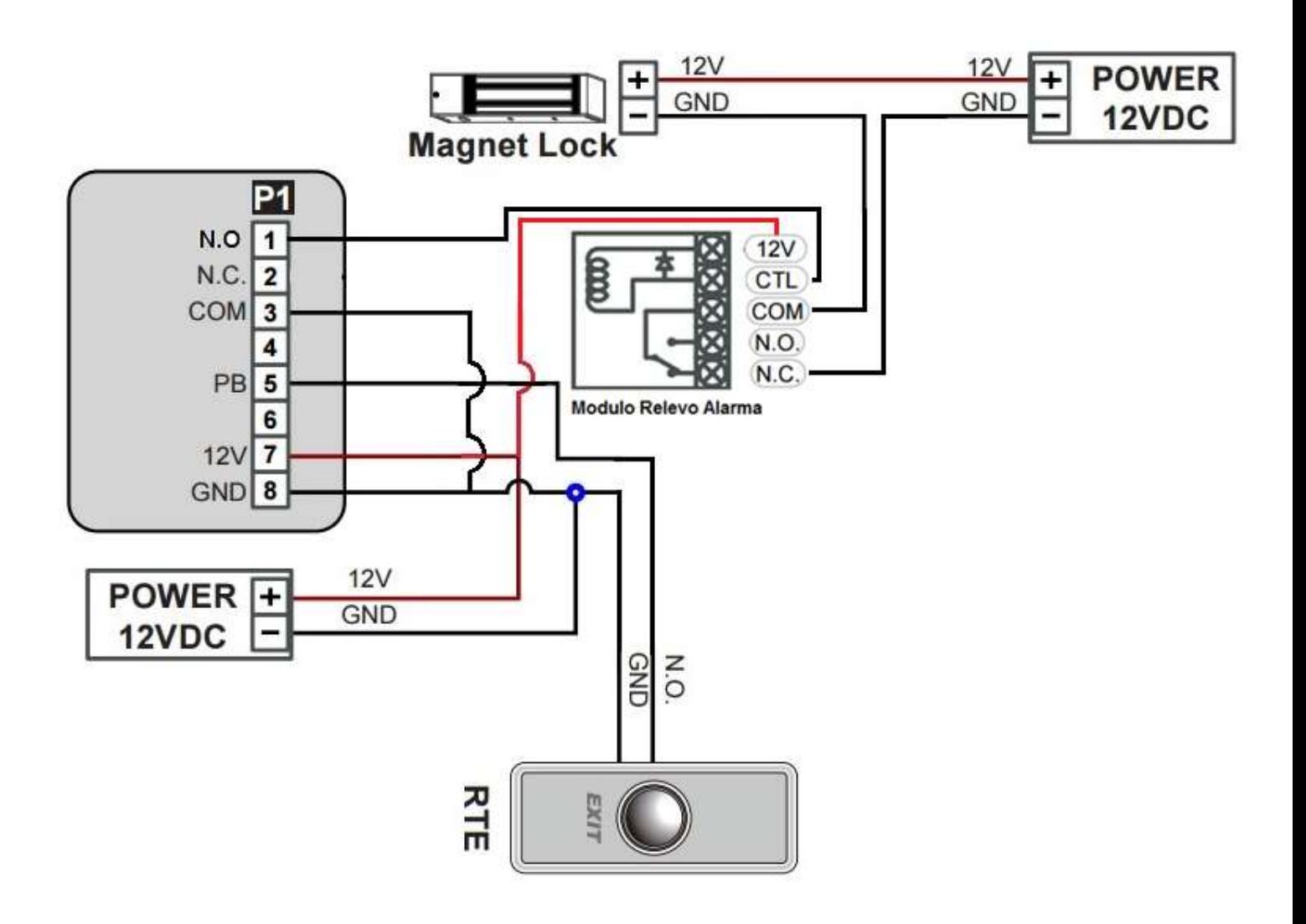

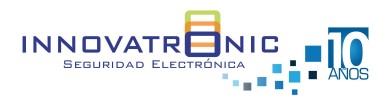

#### Actualización Firmware

#### Lectoras AR725E / AR881EF /AR837EF

Para la actualización de las lectoras controladoras serie V5 es necesario tener:

- Software Device tools (Descargar y ejecutar) https://innovatronic.com.co/descarga-software
- Firmware del lector a actualizar https://innovatronic.com.co/descarga-firmware-1
- Abrir la aplicación UDP Updater
- En el siguiente link se puede ver el video con los pasos para la actualización

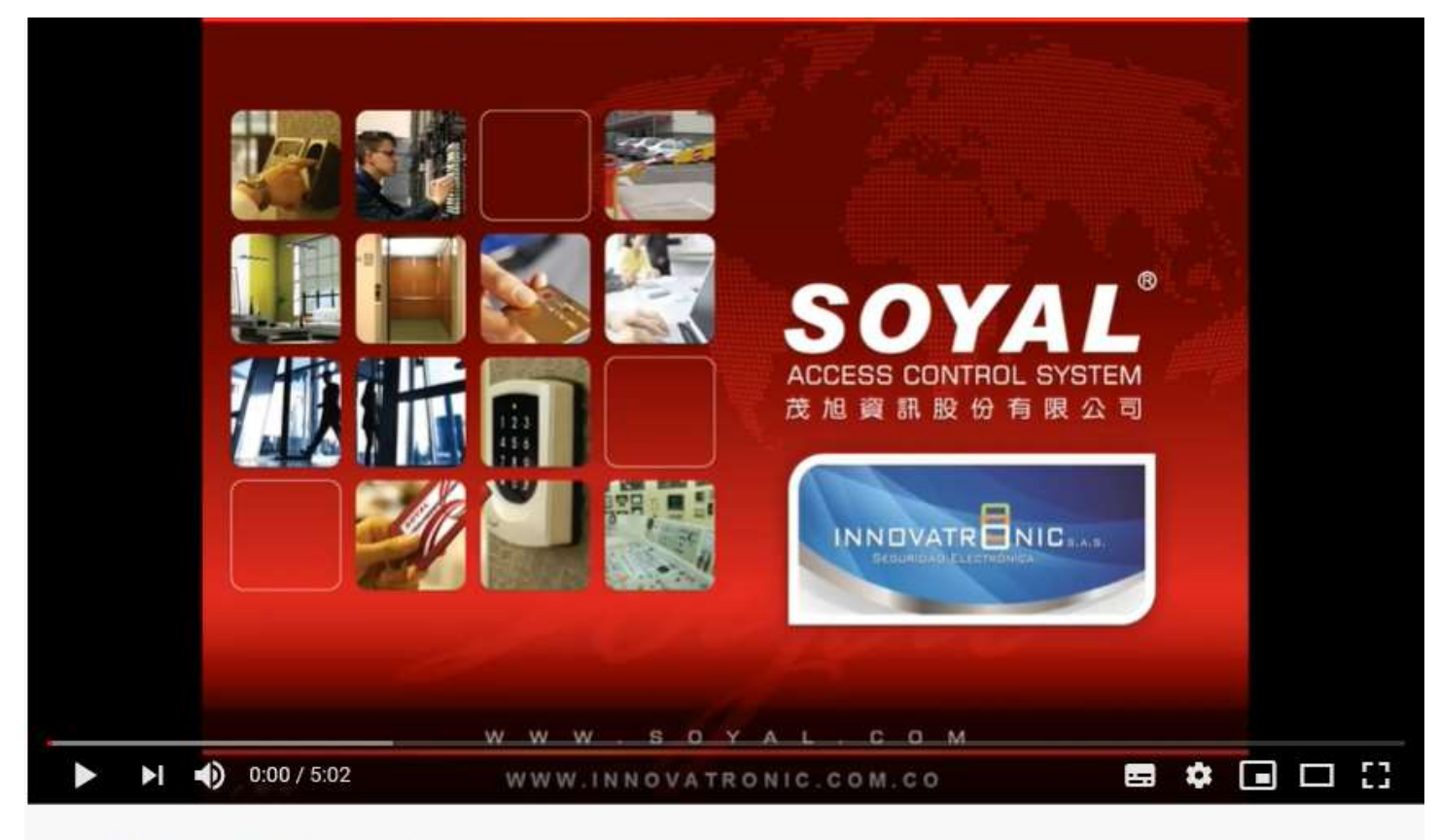

Actualizar firmware lectoras SOYAL

NOTA: en la página www.soyal.com también se puede realizar la descarga de la aplicación y el firmware; Pero es necesario crear un registro de usuario.

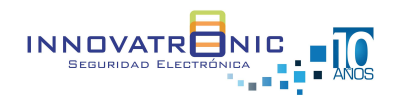

#### Video Tutoriales

- Elaborar reporte de transacciones https://www.youtube.com/watch?v=JJ6cEfRdEjw&t=18s
- Elaborar reporte de asistencia https://www.youtube.com/watch?v=TRBg\_cBEDqc
- Leer usuarios desde la controladora hacia el software https://www.youtube.com/watch?v=3Jrmt4WVf\_c&t=106s
- Actualizar firmware en lectoras de versión IP https://youtu.be/68K9vj66AP8

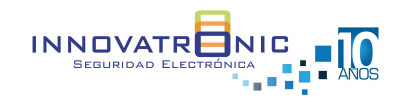